# **Démarrer avec ProPhyPlus®**

## Cas 1 : Principales caractéristiques

Software & Services In Process Simulation

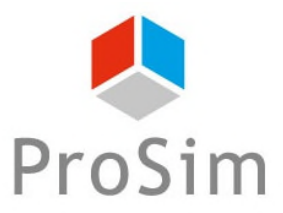

We guide you to efficiency

### **Introduction**

**ProPhyPlus est une structure d'accueil du composant logiciel Simulis Thermodynamics et permet d'effectuer des calculs de propriétés de mélange et d'équilibres entre phases sans la moindre programmation. Ce document présente les principales caractéristiques de ProPhyPlus en se basant sur un exemple pratique : le calcul des températures de bulle et de rosée pour un mélange composé d'eau et d'éthanol.**

**Les étapes à suivre sont les suivantes :**

- **Etape 1 : sélection des constituants**
- **Etape 2 : sélection du modèle thermodynamique** A
- **Etape 3 : gestion du système d'unités** A
- **Etape 4 : définition des conditions de calcul** A
- **Etape 5 : exploitation des résultats** A

© 2007 ProSim S.A. All rights reserved.

 $\overline{2}$ 

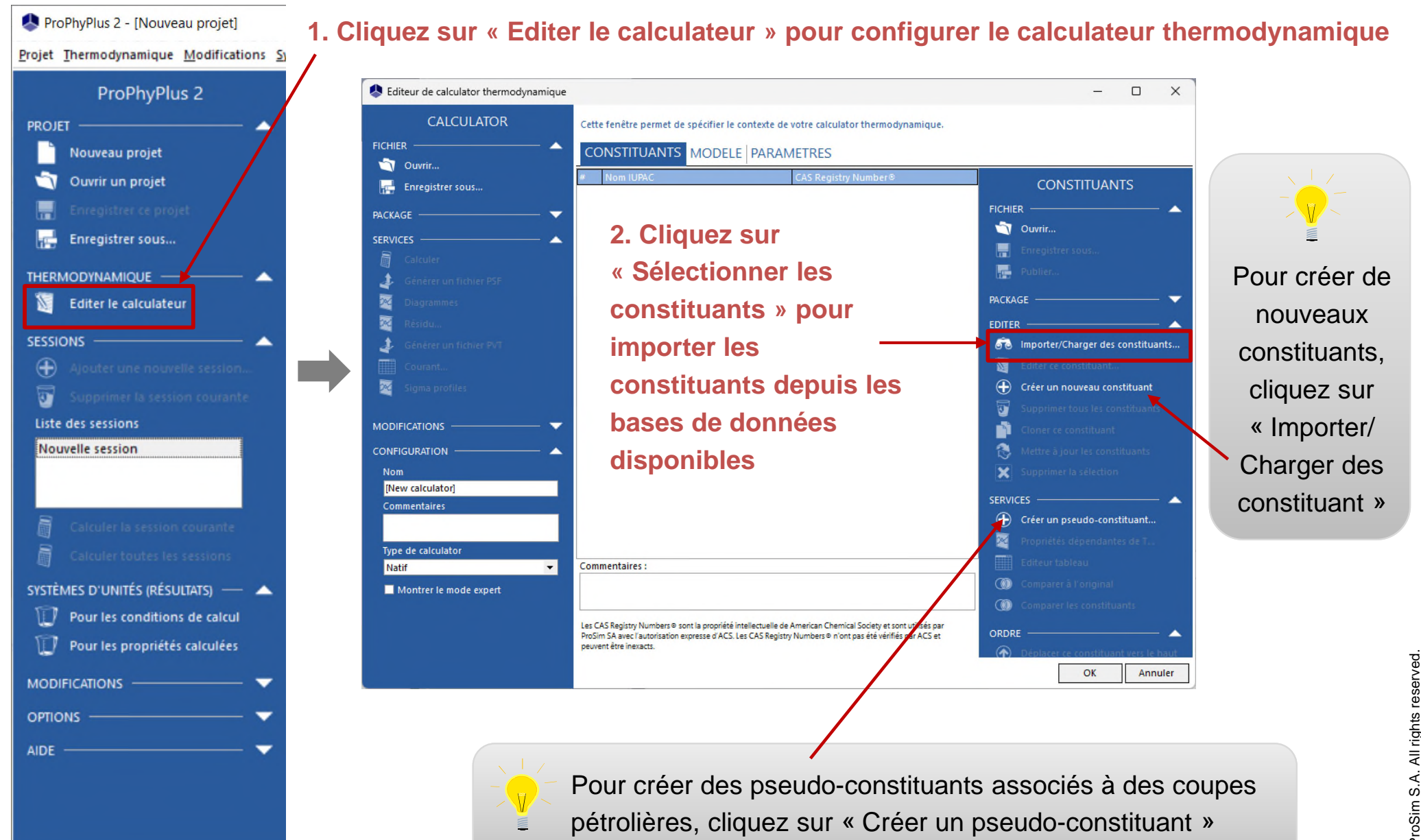

© 2007 ProSim S.A. All rights reserved.

#### **3. Cliquez sur le bouton « Recherche » pour obtenir la liste des constituants trouvés**

**2. Vous pouvez utiliser différents critères de recherche (dans cet exemple, rechercher « Water » par son nom)**

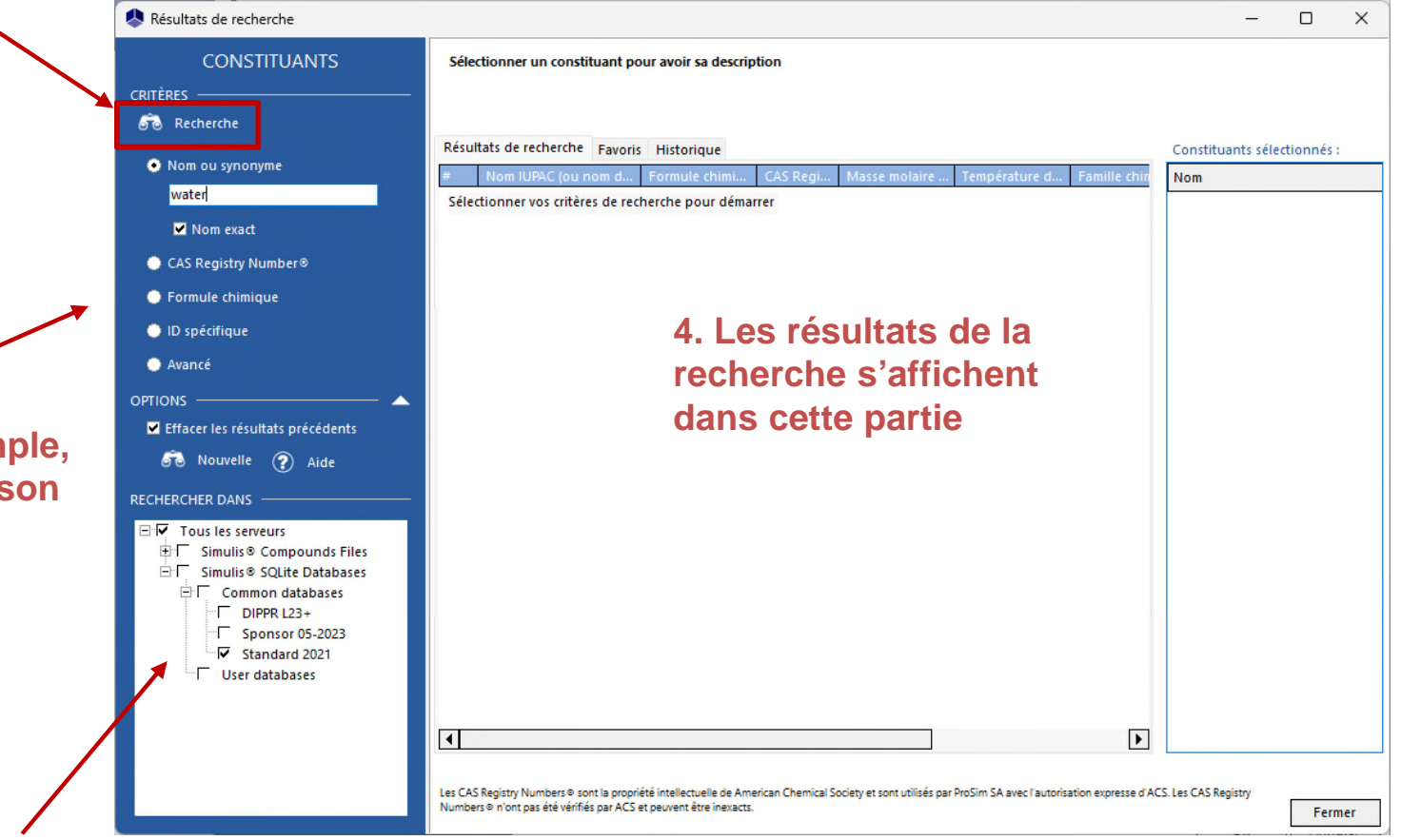

**1. Sélectionnez le(s) serveur(s) de constituants dans lesquels vous souhaitez effectuer la recherche**

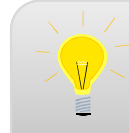

**1. Double-cliquez sur le constituant (Water) pour l'ajouter à votre sélection finale, sur laquelle s'opèreront les calculs** 

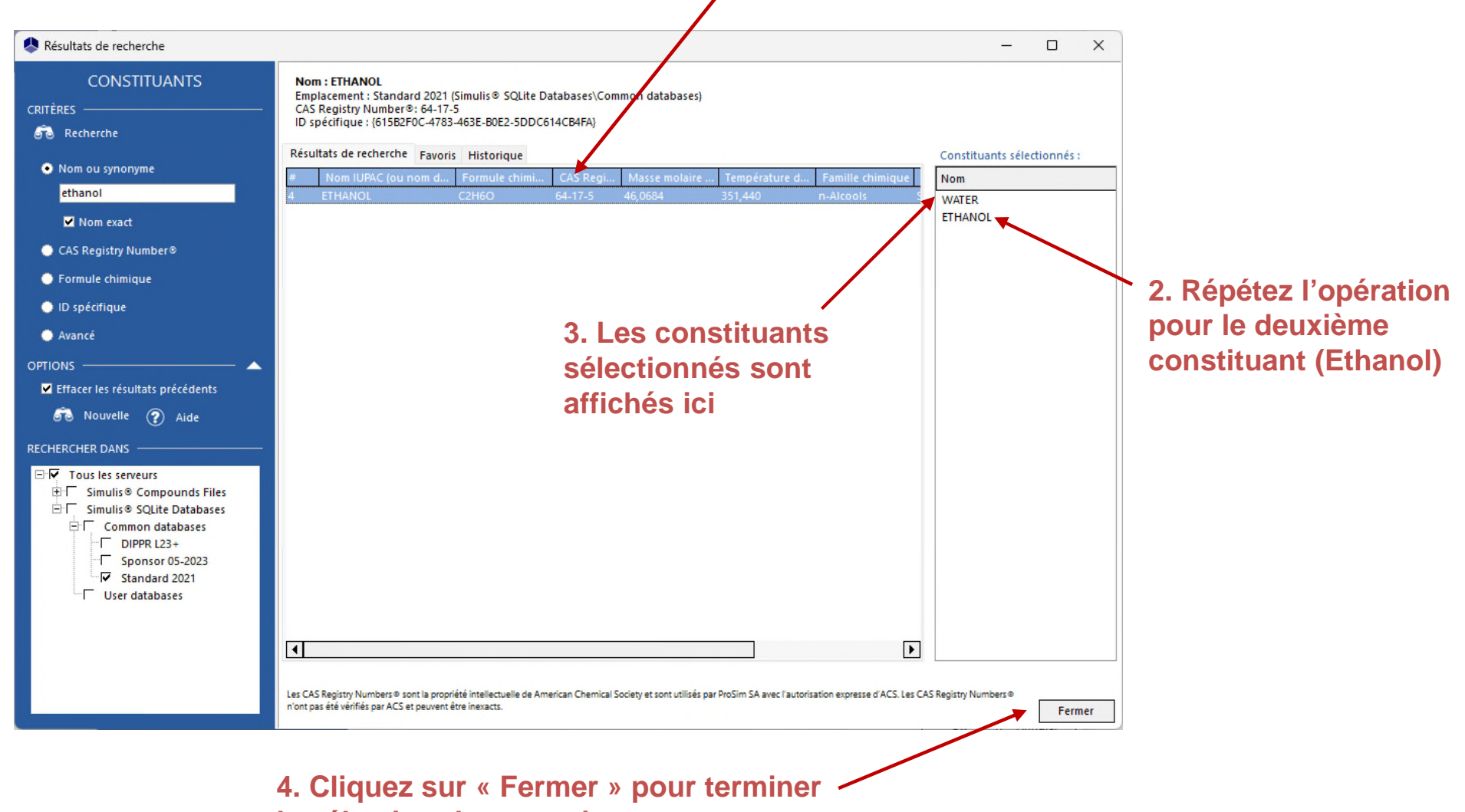

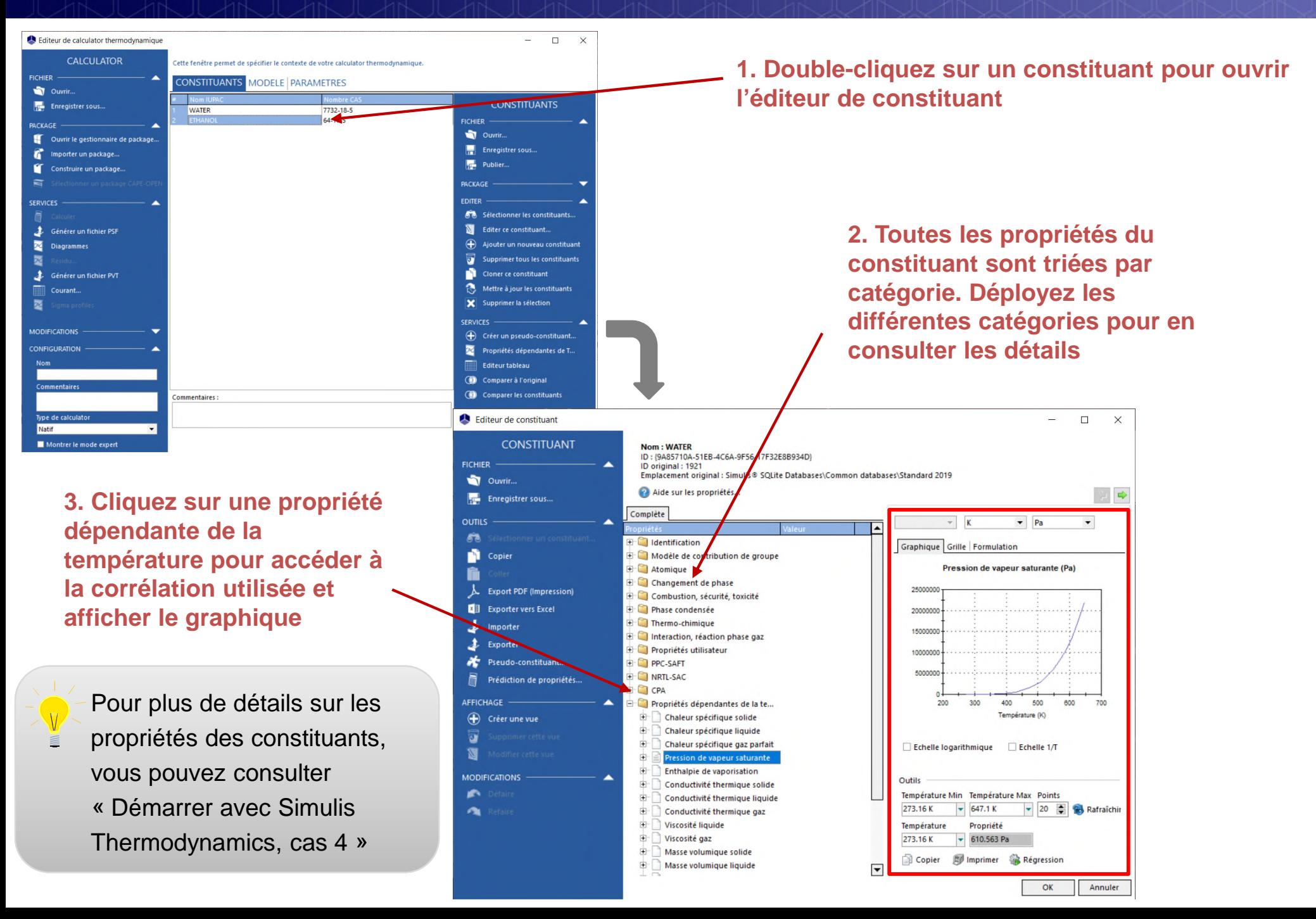

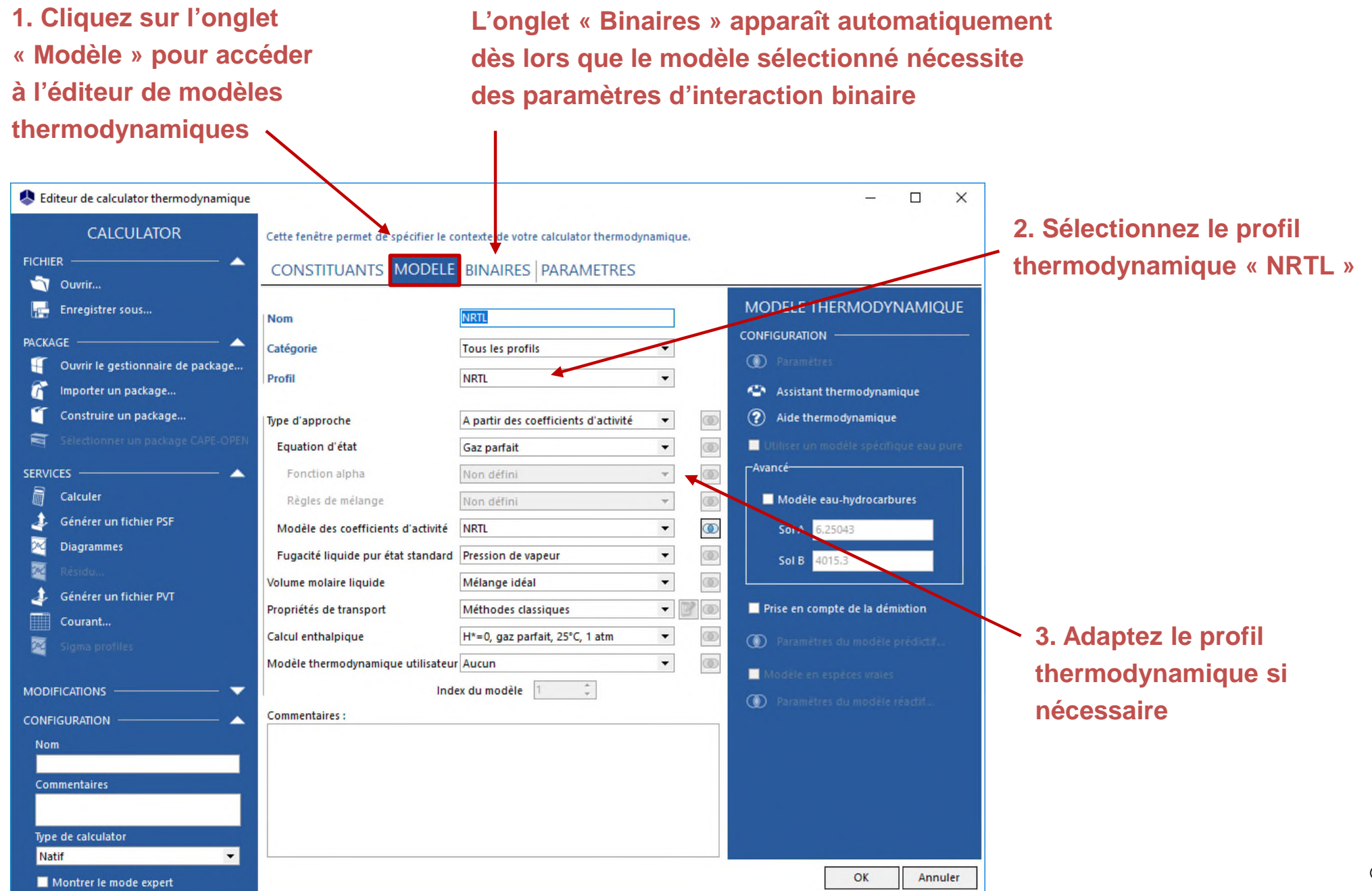

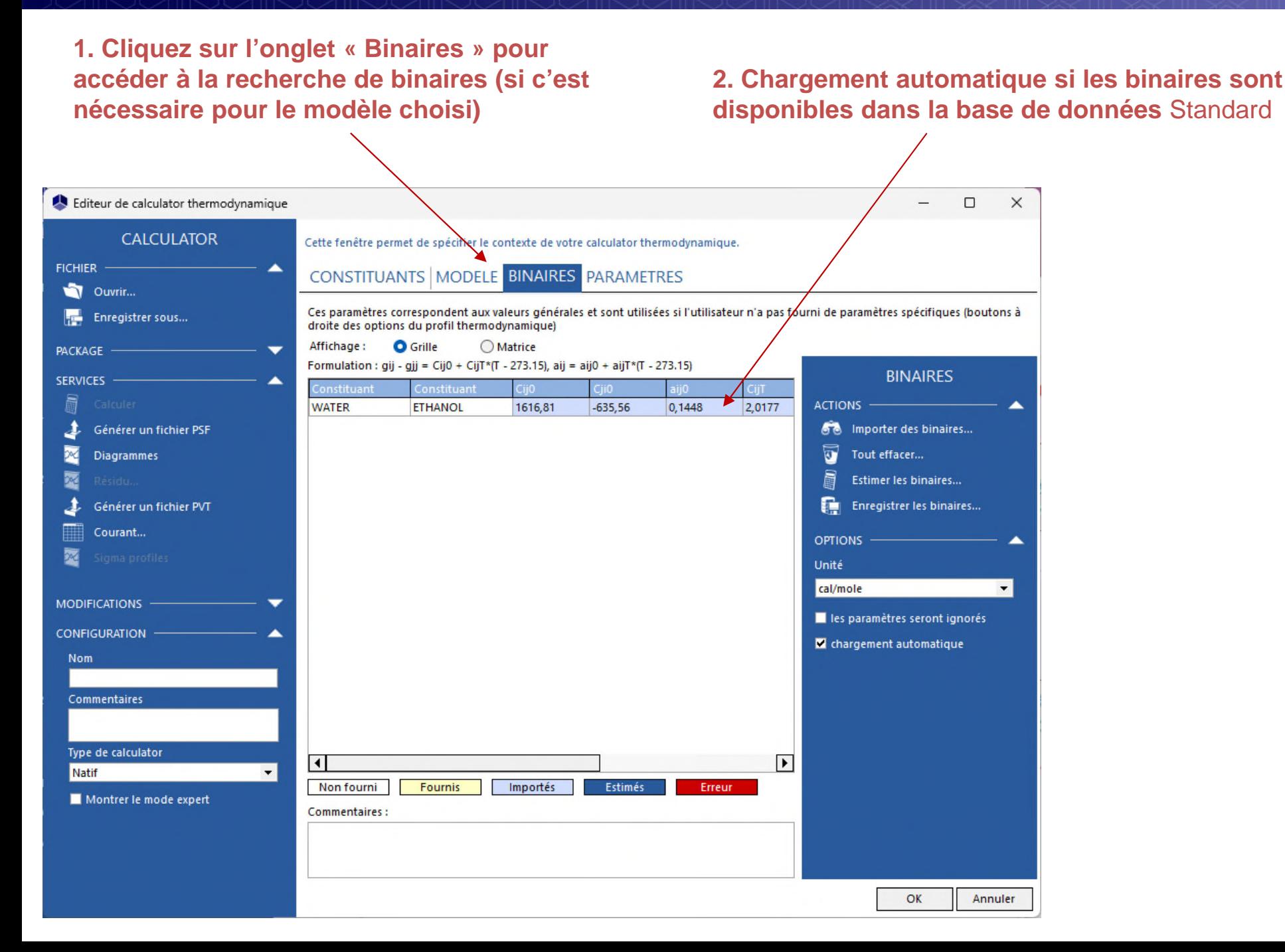

**Pour les calculateurs déjà dans la simulation, si des paramètres sont manquants, si le chargement automatique est désactivé :**  Importer des binaires

**Possibilité d'importer des binaires depuis une base privée**

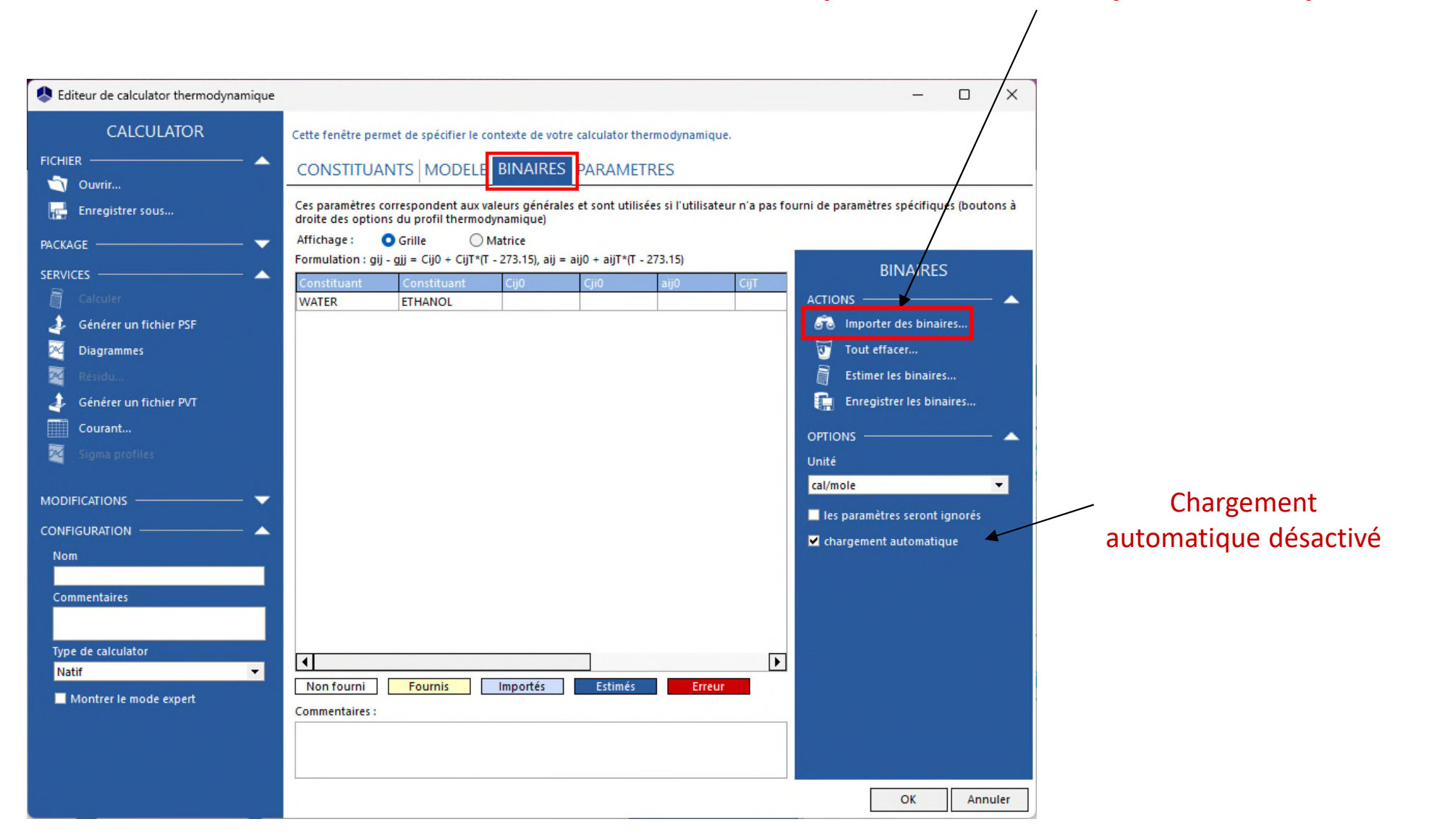

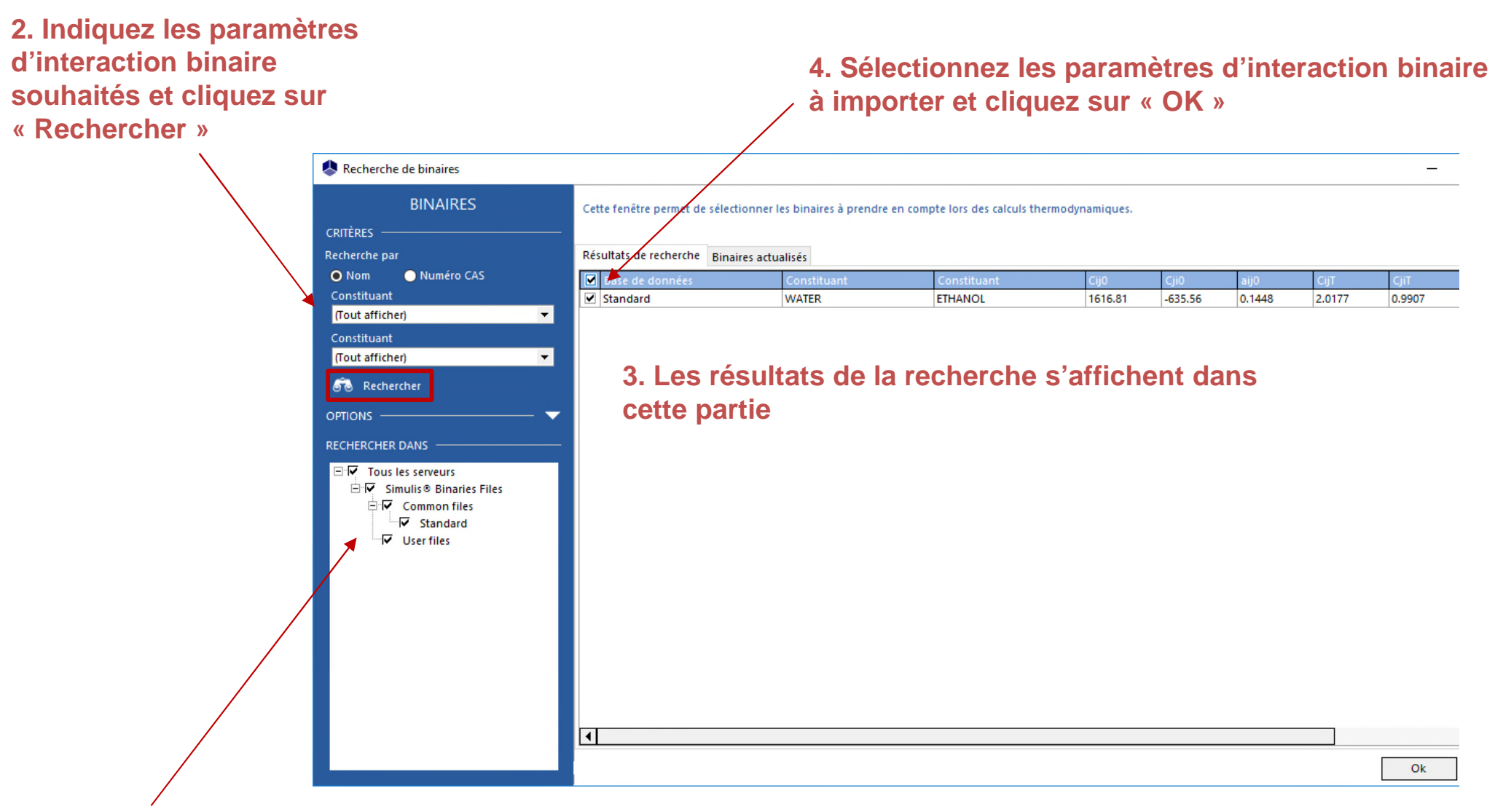

effectuer la recherche **1. Sélectionnez le(s) serveur(s) de paramètres d'interaction binaire dans lesquels vous souhaitez** 

#### **Vous pouvez afficher les paramètres sous forme de grille ou de matrice**

 $\overline{\mathcal{N}}$ 

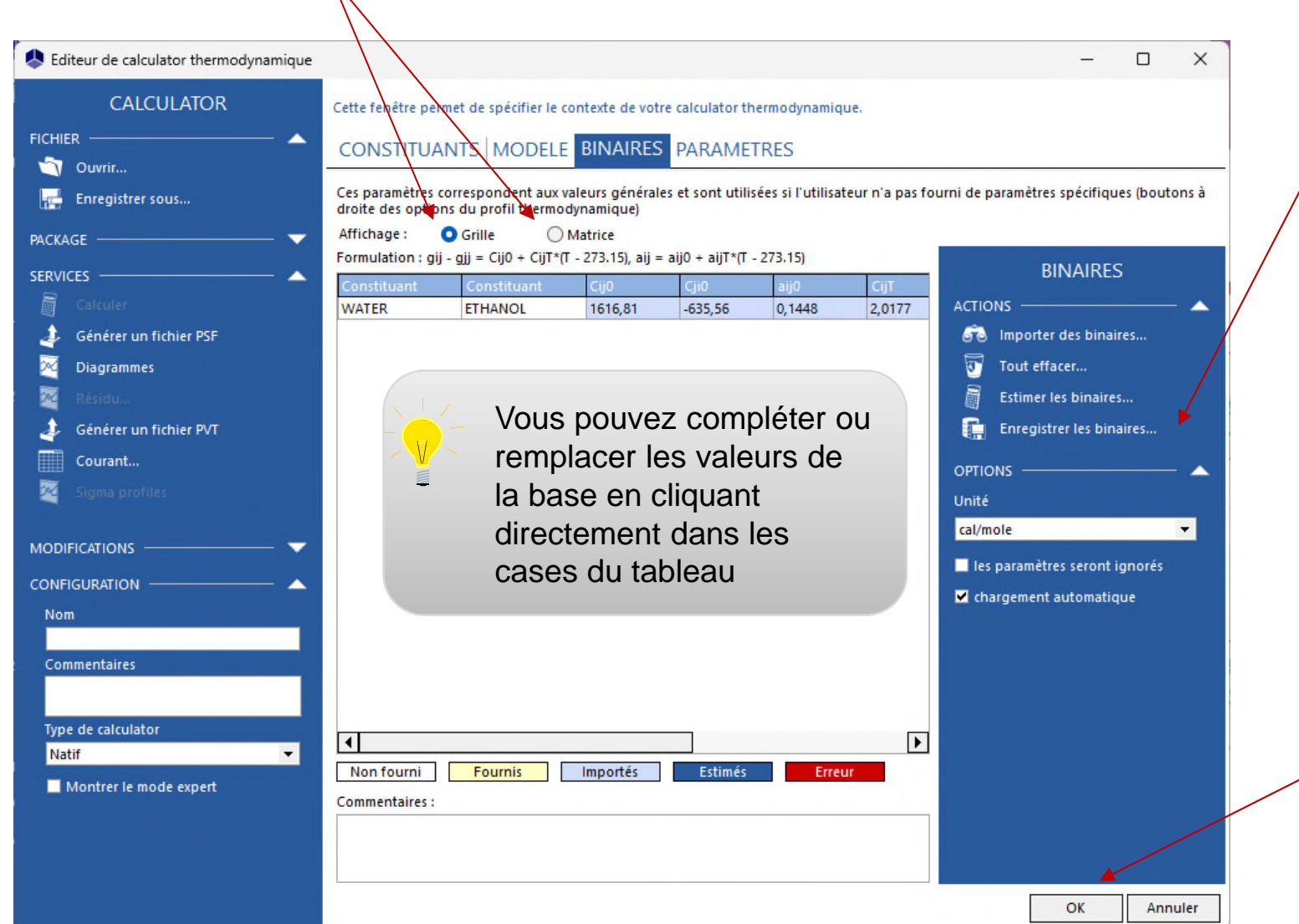

**Vous pouvez enregistrer des nouveaux binaires dans des bases de données « utilisateur »**

> **Cliquez sur « OK » pour valider vos données et retourner à la fenêtre principale**

### **Etape 3 : gestion du système d'unités**

**Différents systèmes d'unités peuvent être utilisés pour :**

- Les conditions de calcul
- **Les propriétés calculées**

ProPhyPlus<sub>2</sub>

- Il est possible de personnaliser le système d'unités d'entrée et de sortie
- Les systèmes d'unités d'entrée et de sortie peuvent être différents

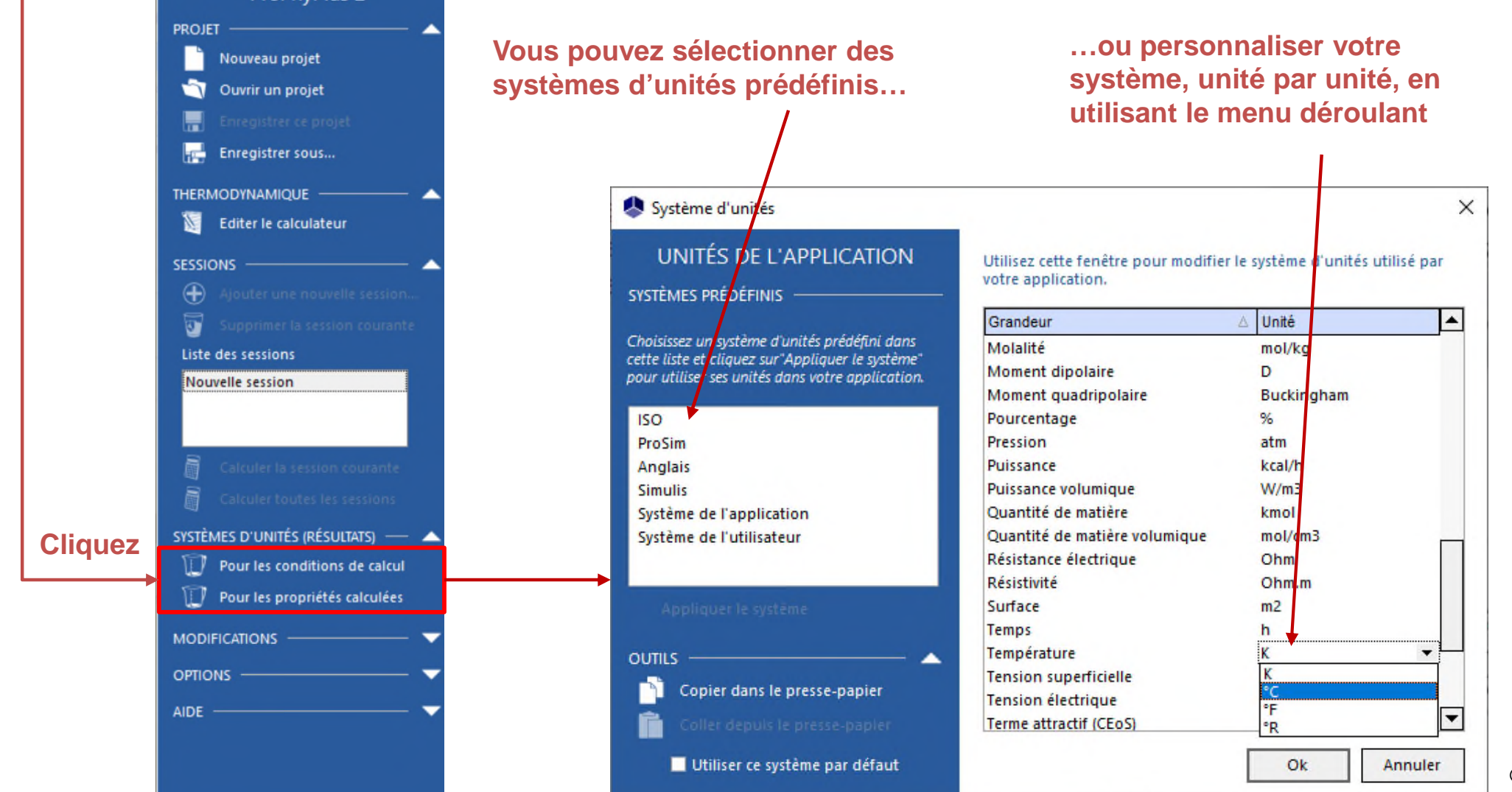

### **Etape 4 : définition des conditions de calcul**

**1. Vous pouvez choisir le type de calcul à effectuer (calcul de propriétés de mélange ou d'équilibres entre phases). Sélectionnez « Equilibres ».**

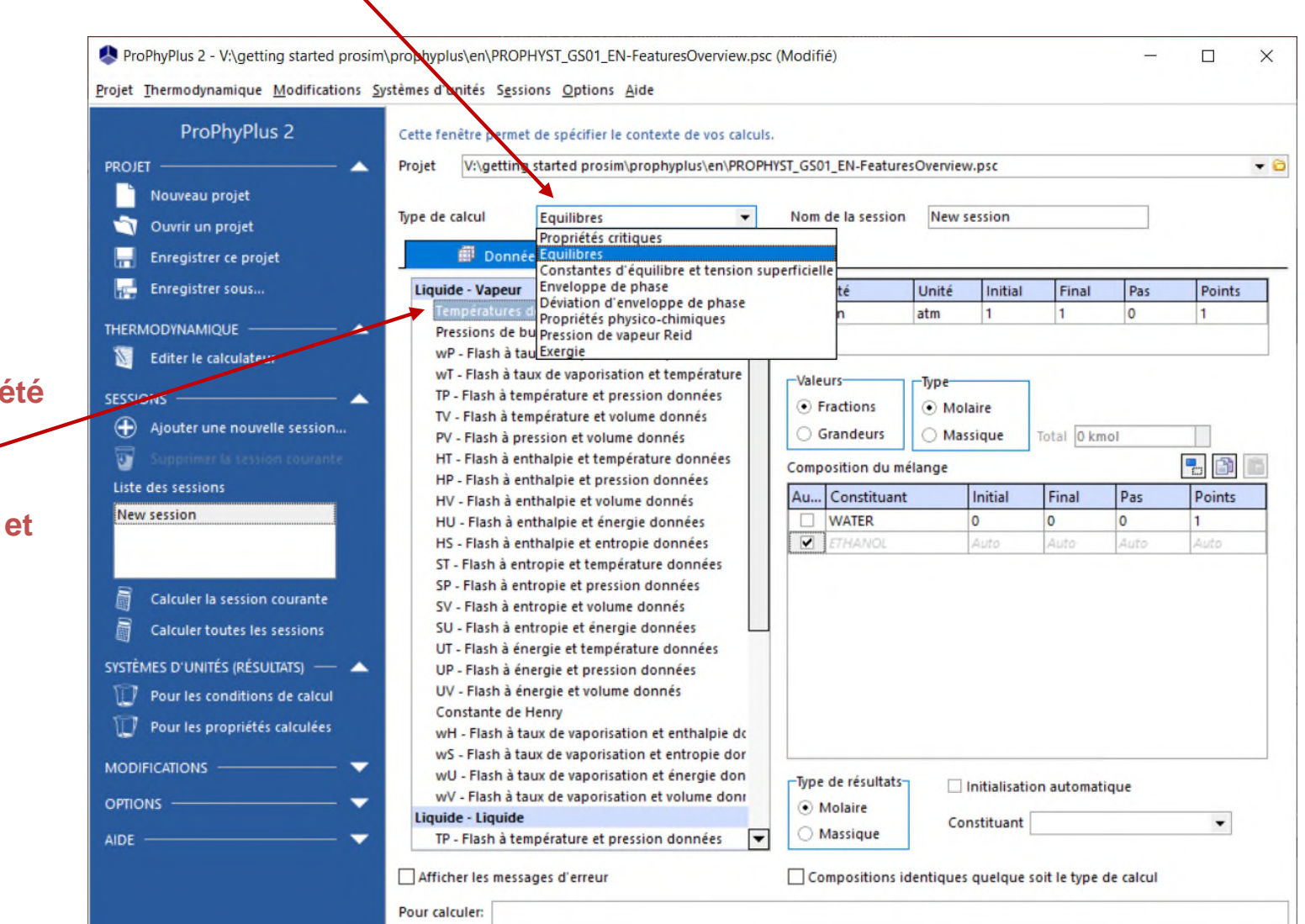

**2. Sélectionnez la propriété à calculer (dans cet exemple, « Températures de bulle et de rosée » )**

### **Etape 4 : définition des conditions de calcul**

#### **1. Définissez les**

**conditions opératoires :**

Pression : 1 atm Composition du mélange :

- De 0% mol à 100% mol en Ethanol
- "Auto" pour l'eau (afin d'obtenir une composition globale de 100%)
- Définissez un pas de 0,01 (correspondant à 101 points)

**2. Sélectionnez l'option « Tracer automatiquement les résultats »**

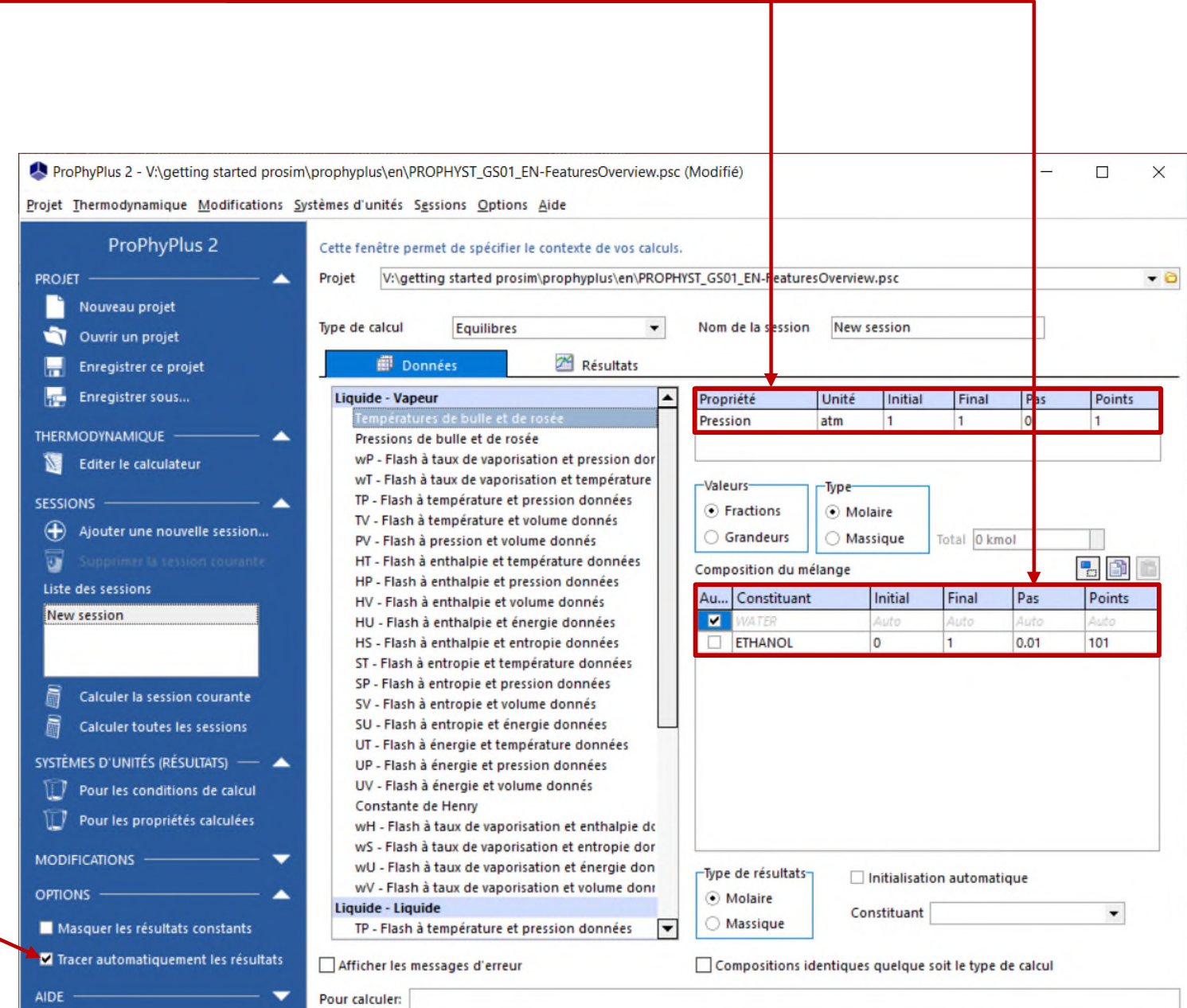

### **Etape 4 : définition des conditions de calcul**

Cliquez sur « Ajouter une nouvelle session » si vous souhaitez avoir plusieurs sessions de calculs en parallèle

**session courante »**

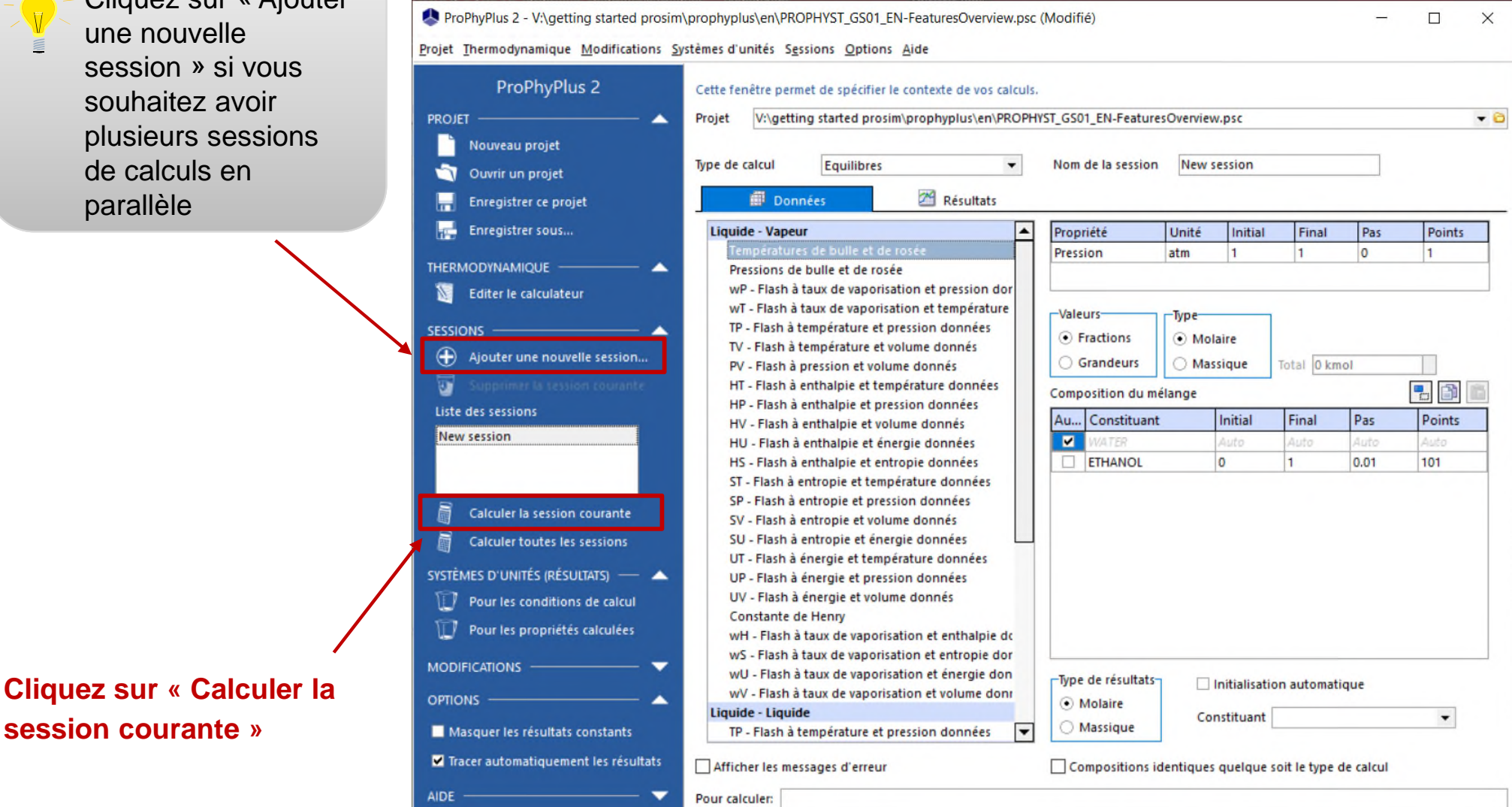

## **Etape 5 : exploitation des résultats**

#### **Les résultats sont affichés dans un tableau…**

**… et les graphiques sont automatiquement générés**

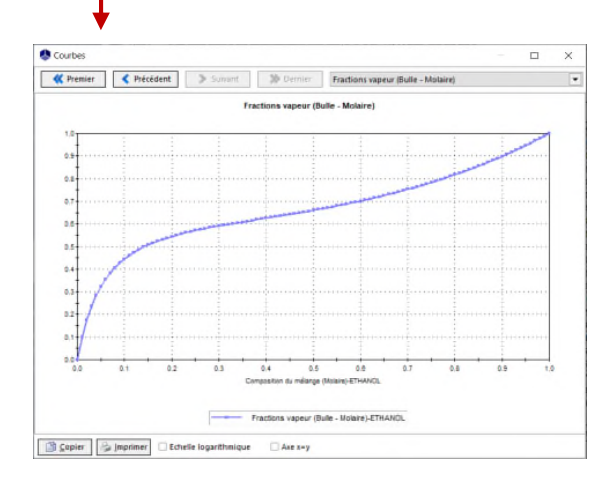

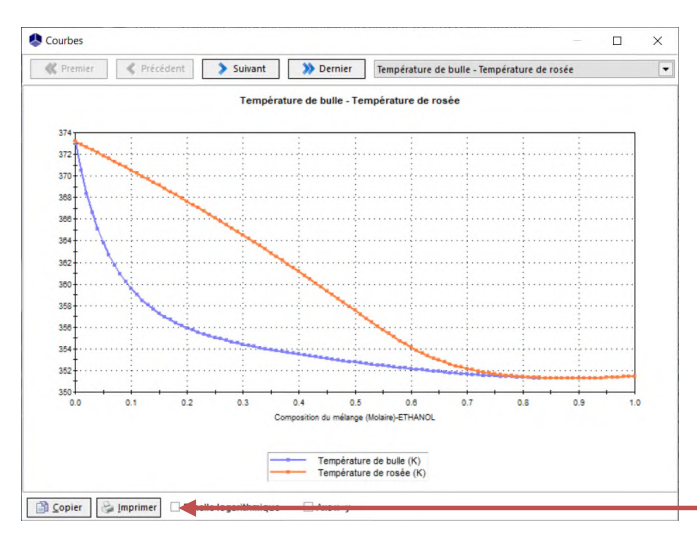

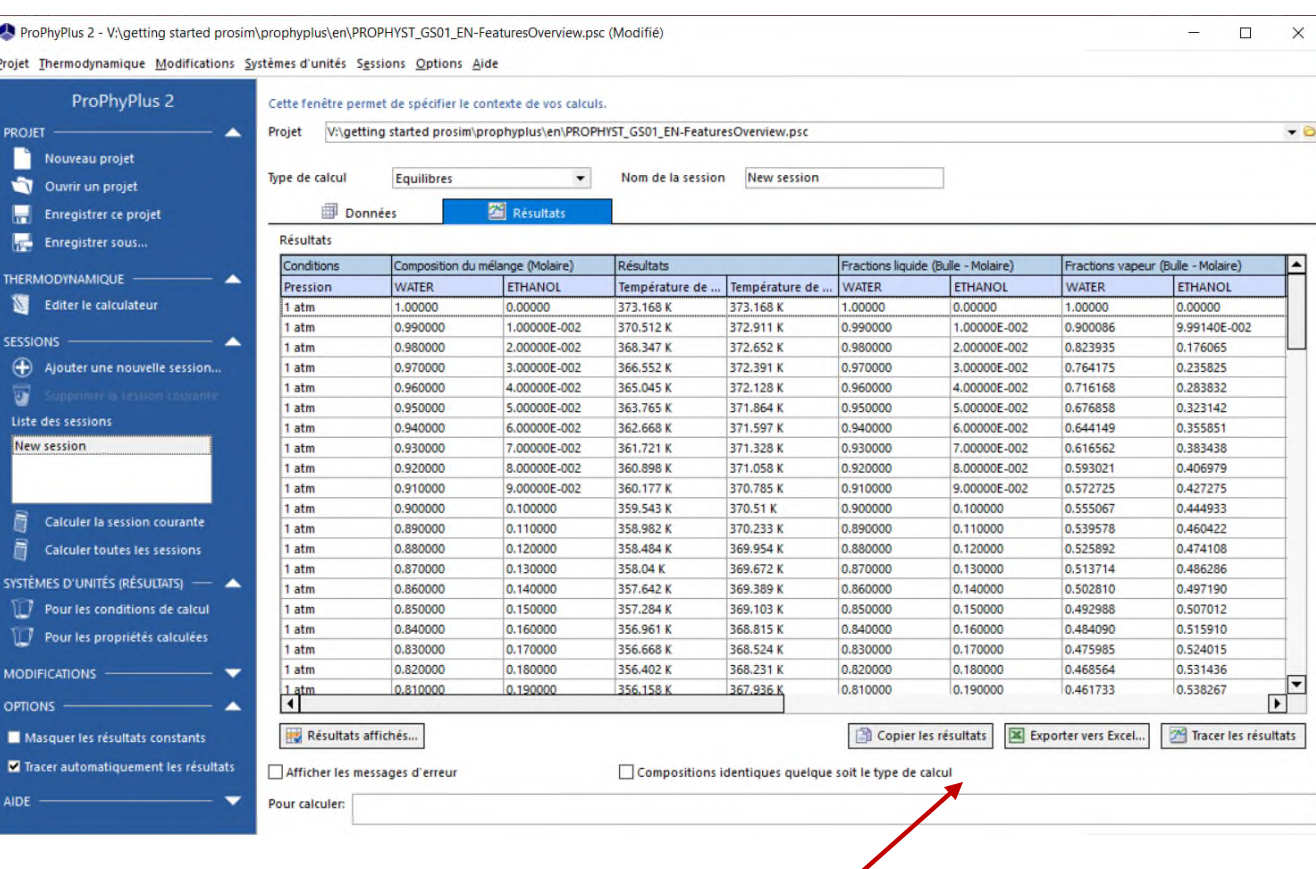

**Vous pouvez copier le tableau et les graphiques dans d'autres applications**

### **Configuration du calcul suivant...**

**Vous pouvez à tout moment retourner à la fenêtre de configuration du calculateur en cliquant sur « Editer le calculateur »**

**Pour modifier les conditions de calcul, cliquez sur l'onglet « Données »**

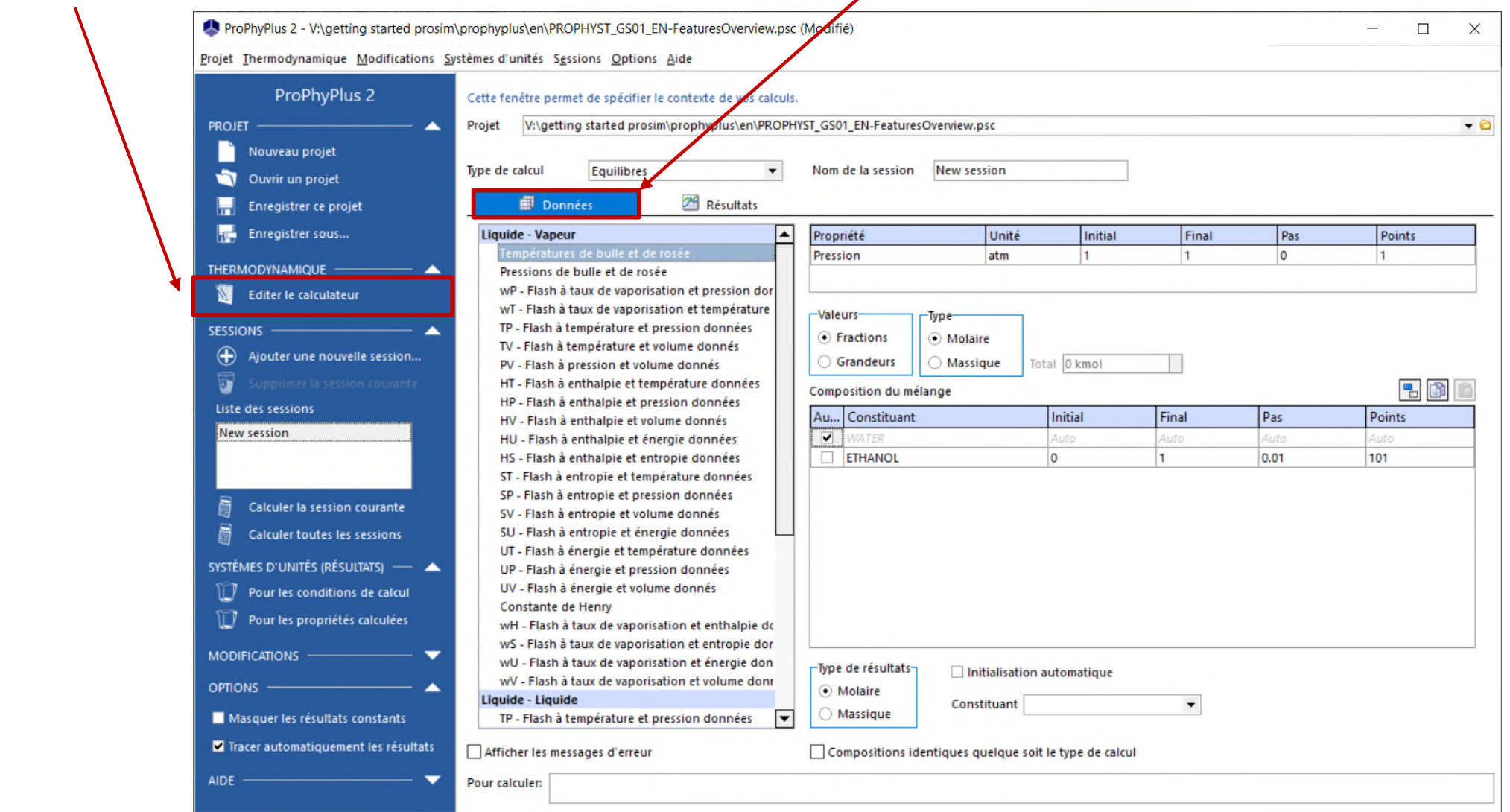

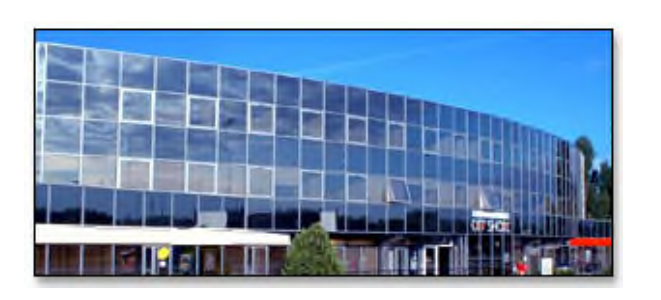

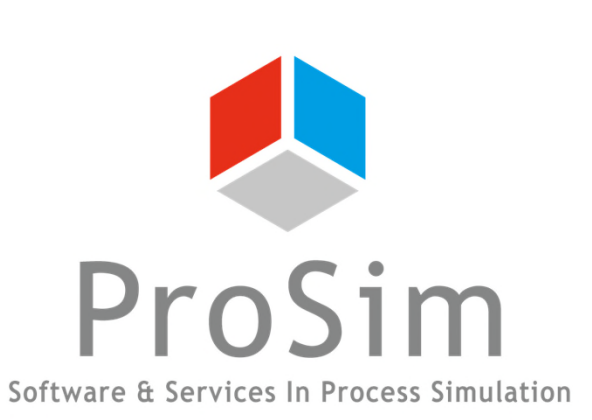

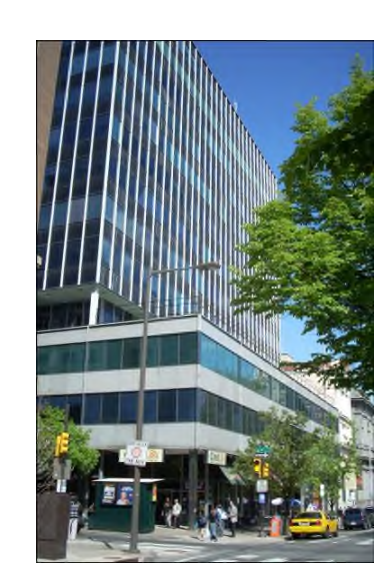

**ProSim SA**

51, rue Ampère Immeuble Stratège A F-31670 Labège France

 $\text{1}$ : +33 (0) 5 62 88 24 30

**www.prosim.net**  $\bullet$ : +1 215 600 3759

info@prosim.net

**ProSim, Inc.** 325 Chestnut Street, Suite 800 Philadelphia, PA 19106 U.S.A.